#### **РАБОЧАЯ ИНСТРУКЦИЯ**

## **регистрации заявления и вакансий работодателя**

**через цифровую платформу «Работа в России»** 

**для участия в программе субсидируемой господдержки «362-ПП, включая 1133-ПП НО»** 

**1. Зайти на сайт «Работа в России»** [\(https://trudvsem.ru\)](https://trudvsem.ru/), если уже есть учетная запись (личный кабинет) на данном сайте.

**Если нет регистрации организации на портале «Госуслуги», тогда необходимо с**оздать личный кабинет на портале «Госуслуги»:

2.1 Необходимо зарегистрировать и подтвердить учетную запись на портале «Госуслуги» директору организации, как физическому лицу:

[https://mfcrnd.ru/declarant/registratsiya-na-portale-gosuslugi-i-podtverzhdenie](https://mfcrnd.ru/declarant/registratsiya-na-portale-gosuslugi-i-podtverzhdenie-uchetnoy-zapisi.php)[uchetnoy-zapisi.php](https://mfcrnd.ru/declarant/registratsiya-na-portale-gosuslugi-i-podtverzhdenie-uchetnoy-zapisi.php)

2.2 Произвести ряд действий для регистрации организации на портале «Госуслуги»:

[https://www.gosuslugi.ru/help/faq/business/kak\\_sozdat\\_uz\\_ul](https://www.gosuslugi.ru/help/faq/business/kak_sozdat_uz_ul)

**Сотрудник НЦЗН: направляет данные ссылки в мессенджер или на эл.почту клиента.**

### **2. Войти в личный кабинет работодателя:**

#### Кнопка «Войти» - Для работодателей

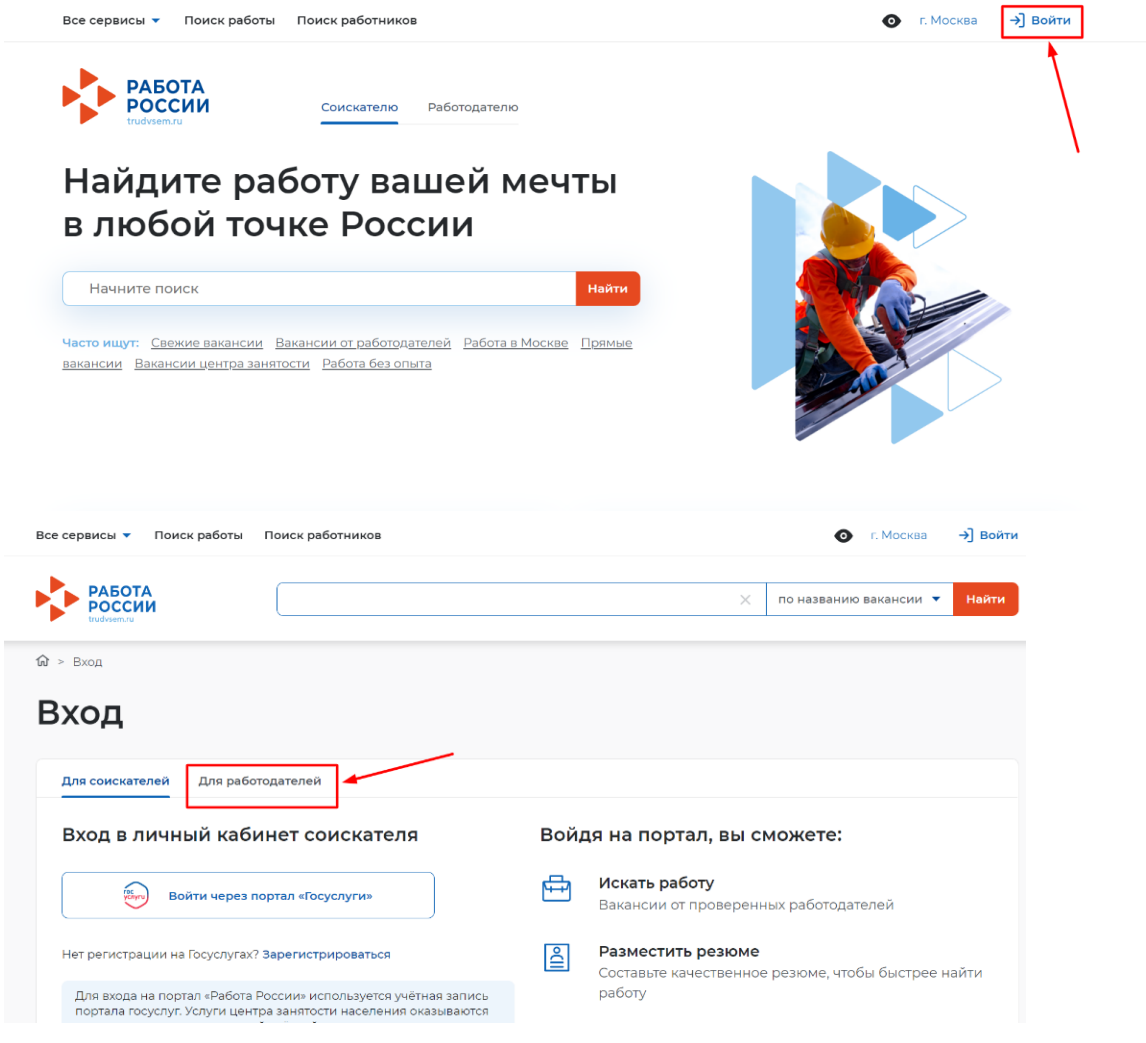

### **ВНИМАНИЕ!!! Вход в личный кабинет только через портал «Госуслуги»**

## **3. Разместить вакансии, планируемые для трудоустройства подходящих кандидатов (если до этого не было размещено нужных).**

Кнопка «Добавить вакансию»

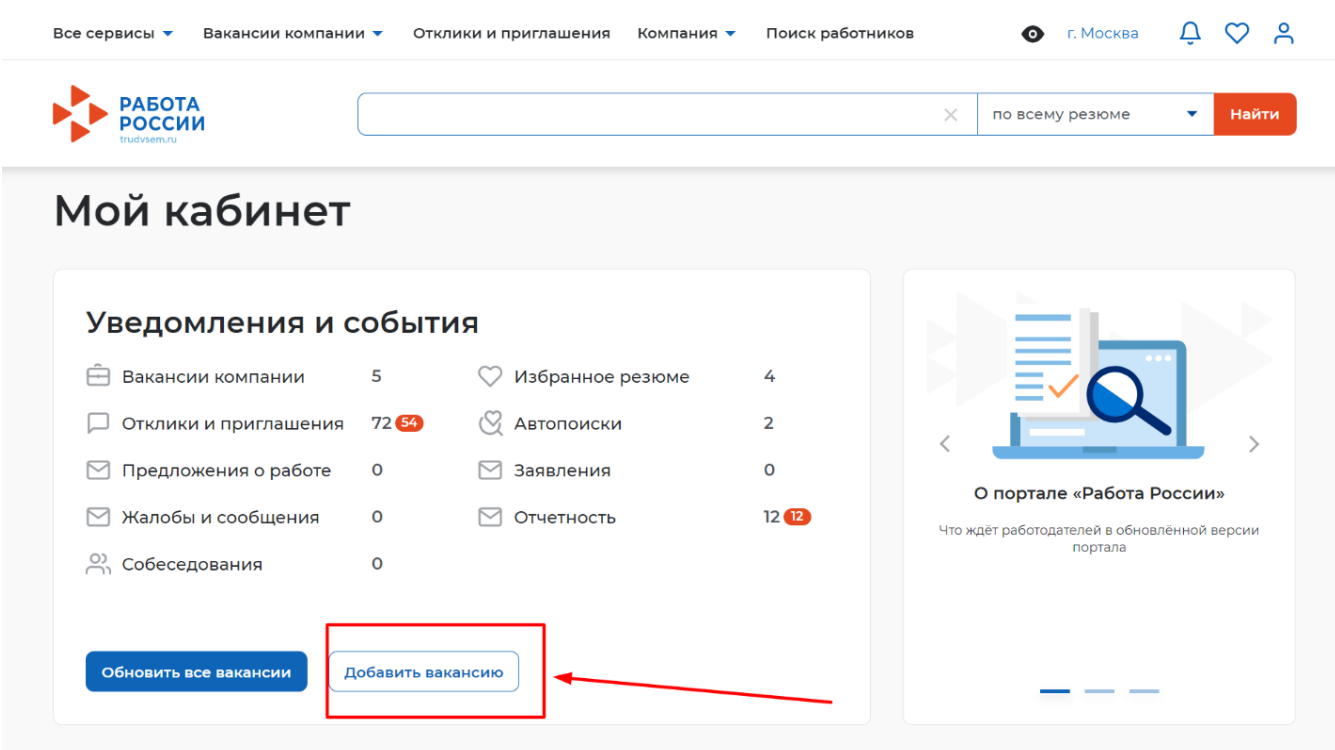

**4. Заполнить данные о вакансии (красные звездочки обязательные поля)** 

# Создание вакансии

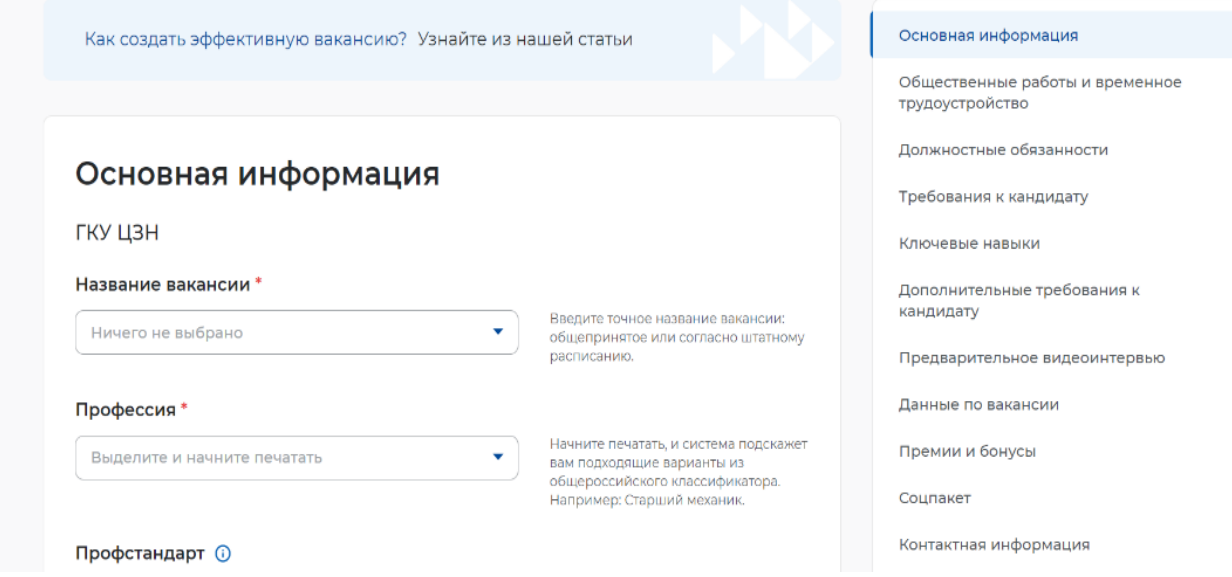

#### **После заполнения нажать кнопку «Сохранить и опубликовать»**

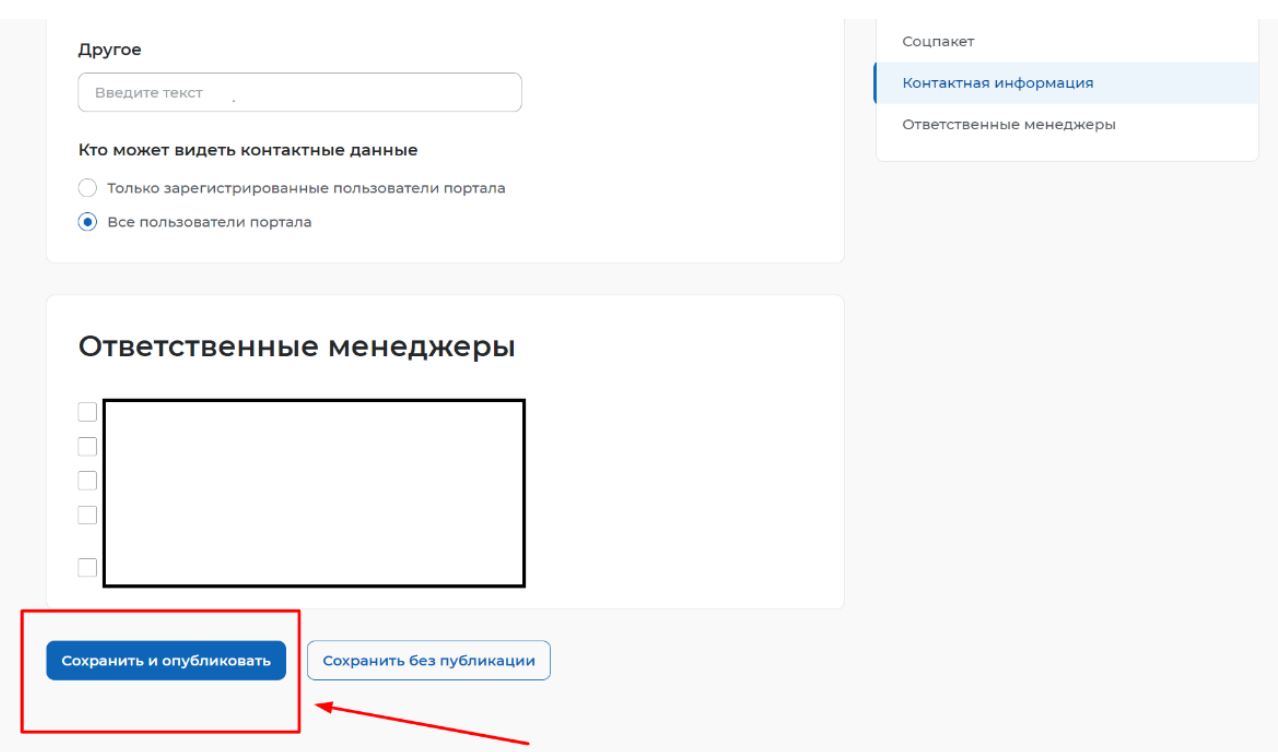

После публикации вакансия отобразиться в общем списке вакансий.

Изначально будет присвоен статус «Ожидает модерации»

После прохождения модерации статус измениться на «Одобрена», **только тогда можно переходить к следующему шагу.**

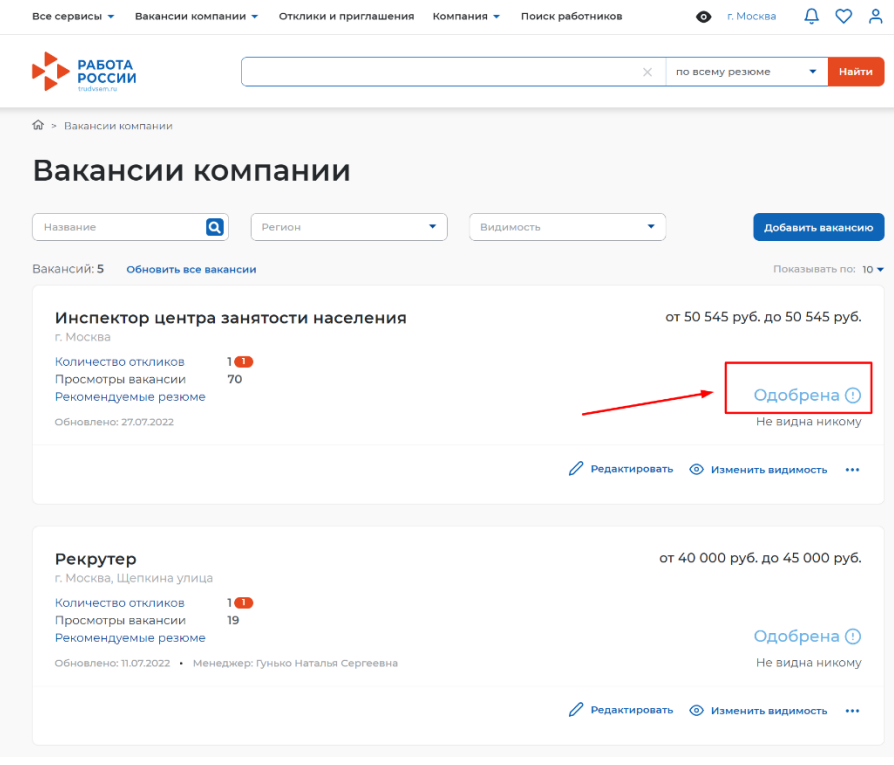

#### **5. Подать заявление на участие в программе**

Кнопка «Все сервисы» - Все услуги

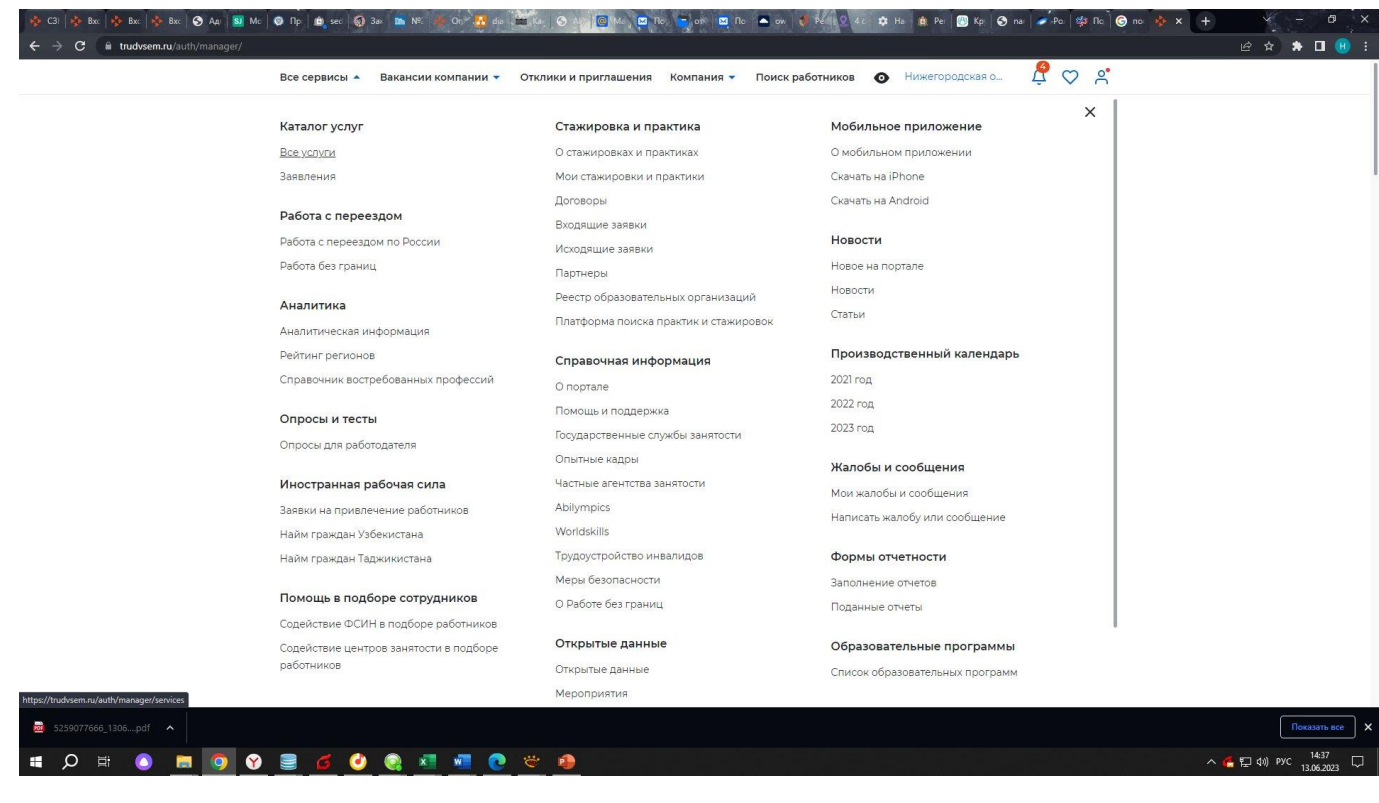

# Выбрать регион (там, где расположены рабочие места) и нажать «Создать

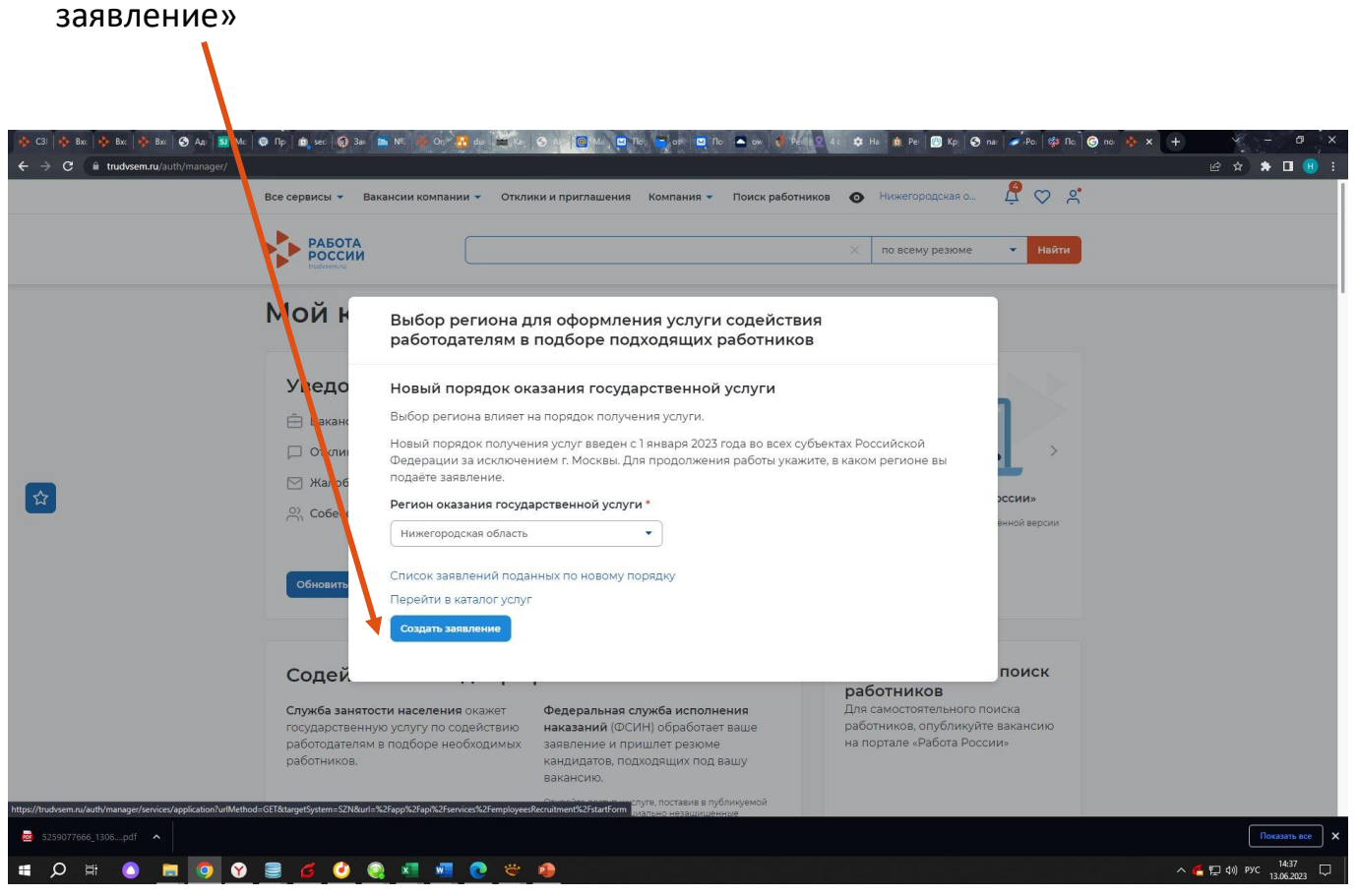

Ознакомиться с условиями программы, **проверить, чтобы в блоке «Программа государственной поддержки» стояла галочка в строке «Я хочу принять участие в программе государственной поддержки в 2023 году…»**

Заполнить данную форму (строки с красными звездочками обязательны), нажать кнопку «Отправить заявление»

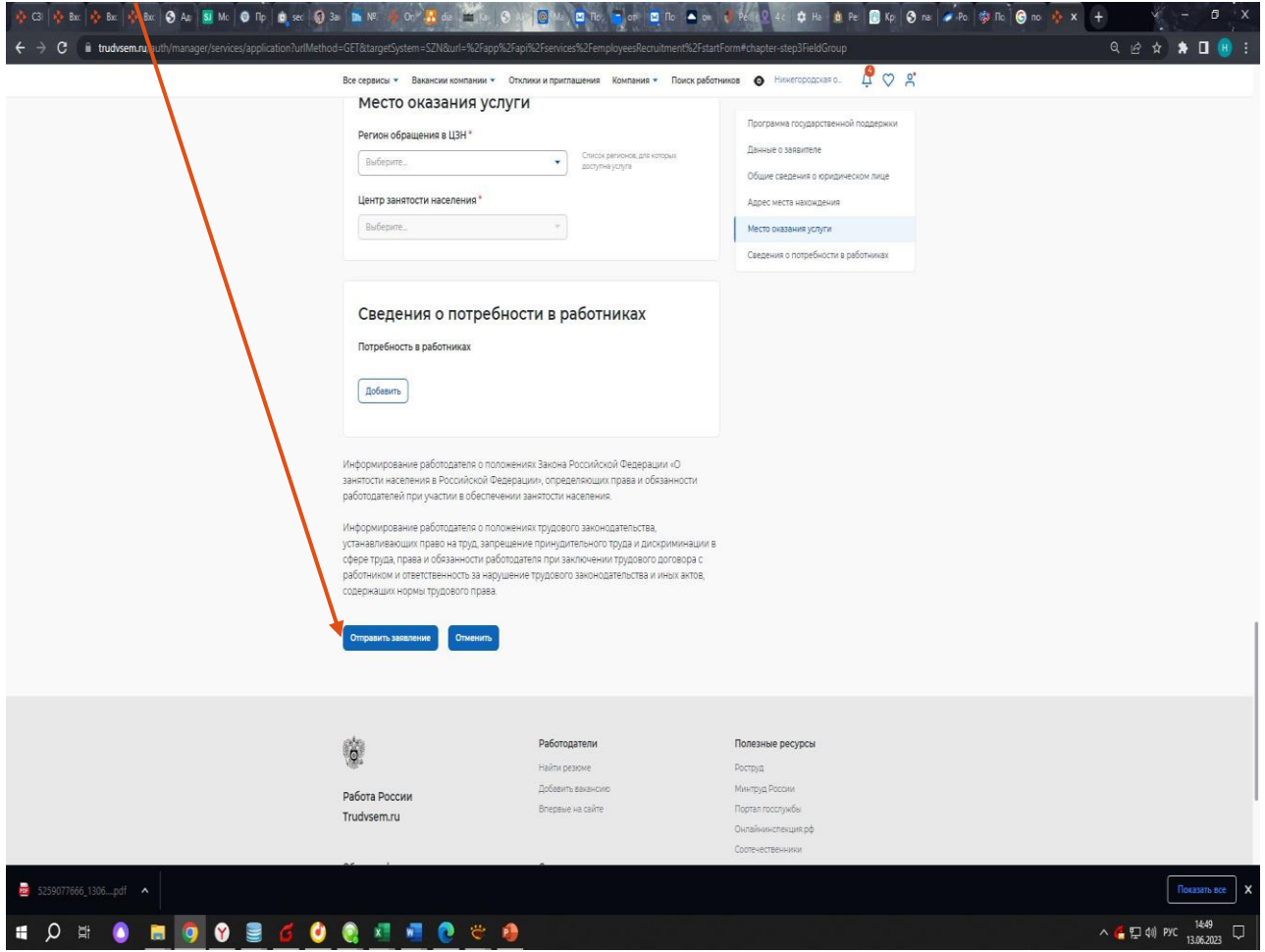

Если после отправки заявления появилось информационное окно о том, что данные отправлены в филиал НЦЗН в выбранном регионе, то подача заявления прошла успешно.

Если, что-то у Вас не получается, свяжитесь с технической поддержкой НЦЗН по телефону: ……

**6. Сообщить о поданном заявлении Вашему куратору (клиентскому менеджеру) НЦЗН для оперативности начала процесса подбора кандидатов.**